Please contact the school office to request your student's ID for account setup.

# **Step-by-Step** Getting started with e~Funds for Schools

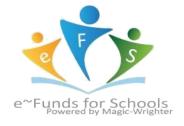

\*\*Website: https://payments.efundsforschools.com/v3/districts/56222

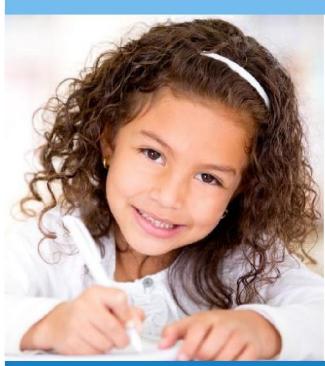

# MAKE A PAYMENT

- 1. Sign into your account
- 2. Under Payment Options, click Make a Payment
- 3. Enter your Checking Account OR
- Credit/Debit Card information
- 4. Click Save
- 5. Return to Payment

# **VIEW PAYMENT HISTORY**

- 1. Sign into your account
- 2. Under Payment Options, click View

#### **Payment History**

3. Your past 30-day history will be displayed

4. Click the drop down menu on the right to view payments for your current or previous school year

# CREATING A NEW ACCOUNT

- 1. Visit the website that was provided to you by your school district
- 2. Click on Register Here
- 3. Provide requested information
- 4. Click **Sign Up!** after you have read and agreed to the Terms of Service and Privacy Policy
- 5. You will be brought to the Student Management web page

6. Use the Student Number you school has provided, along with your student's last name. Click **Add**.

7. Once all students have been added, click **Continue** or **Continue to Account Overview**.

# SCHEDULE PAYMENTS

- 1. Sign into your account
- 2. Under Payment Options, click Make a Payment
- 3. Select the student for whom you wish to make a payment
- 4. Enter the dollar amount you would like to deposit for each student
- 5. Select the date on which you would like to make your payment
- 6. Click Continue
- 7. Verify your payment information is correct and accept convenience fee(s)
- 8. Click Submit
- 9. Print receipt for your records

# ADD LOW MEAL BALANCE PAYMENTS

- 1. Sign into your Account
- 2. Under Account Settings, click Student Management and select Low Meal Balance
- 3. Enter a Minimum Balance and Replenish dollar amount

4. Check the box under  $\ensuremath{\text{Notice}}$  to receive emails when your student's account is low

5. Check the box under Auto Replenish to automatically have the

**Replenish Amount** added to your student's account when the balance is low.

6. Click Apply Low Meal Balance Settings